Ingrese al sitio Web del Tribunal de Cuentas de la Provincia de Jujuy [www.tribcuentasjujuy.gov.ar](http://www.tribcuentasjujuy.gov.ar/)

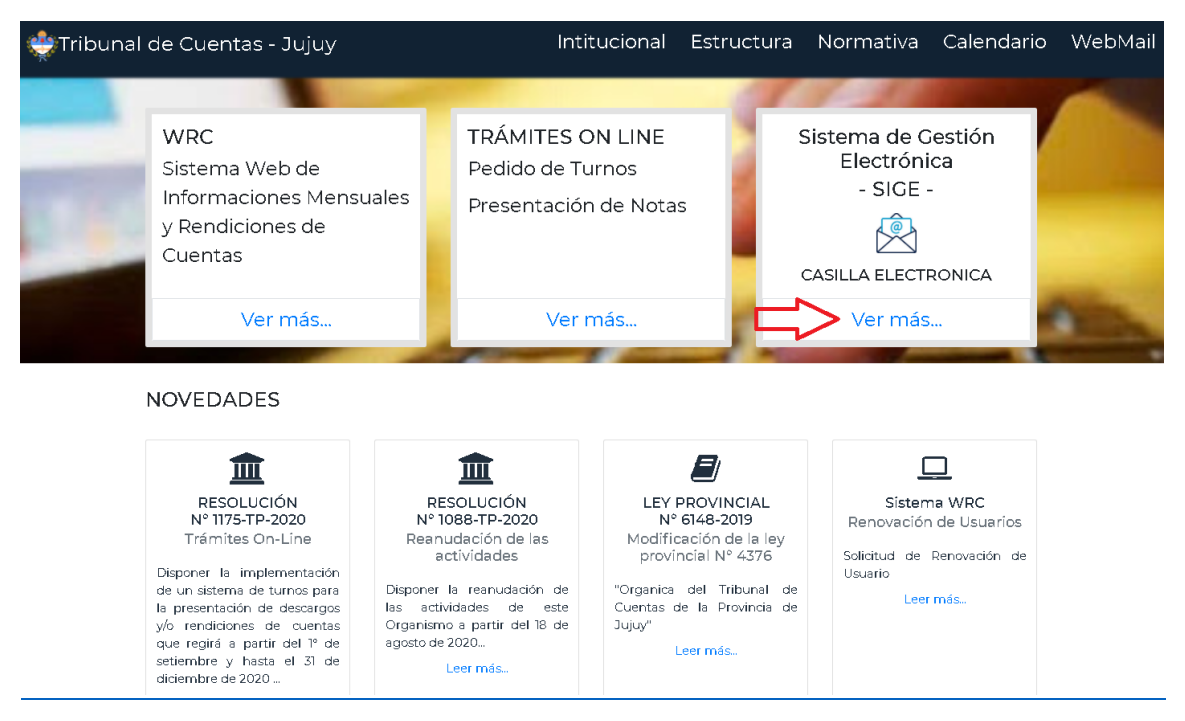

Hacer clic en el botón "Casilla Electrónica"

Una vez en el sistema que puede hacer?

## **Quiero Generar Mi Casilla**

Si no cuentas con una casilla electrónica ingresa por esta opción para crear tu casilla electrónica.

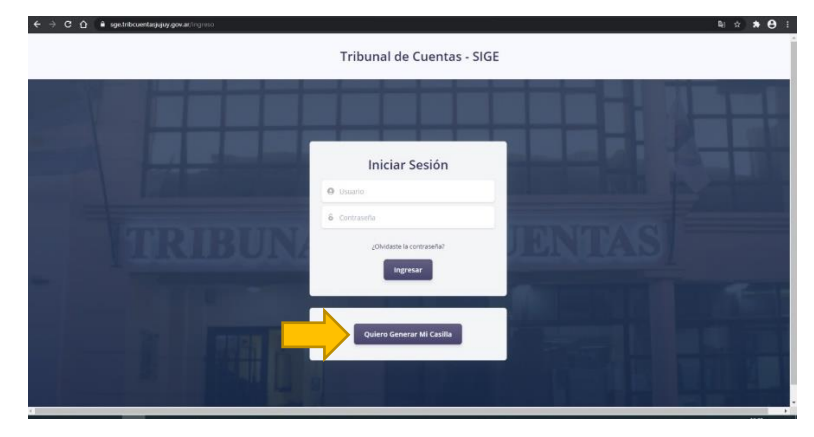

Ahora completa los datos en el siguiente formulario

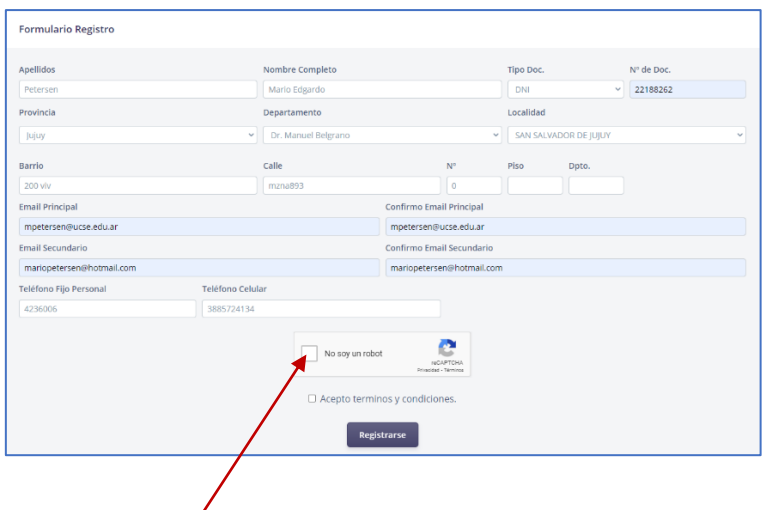

Muy bien ahora hace clic en "No soy un robot" y se abre la siguiente pantalla donde debes seleccionar las imágenes de acuerdo con la consigna que te indican.

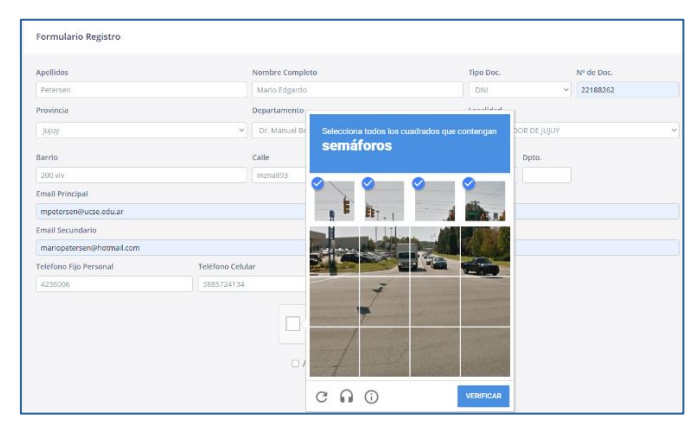

Por último acepto los términos y condiciones de acuerdo a la Resolución Nº 1955-TP/(RG)-2020, presionamos en el botón "Registrarse".

El sistema le enviará un mensaje indicando que se le envío un mail con el usuario y contraseña provisoria y las indicaciones para "confirmar la casilla electrónica".

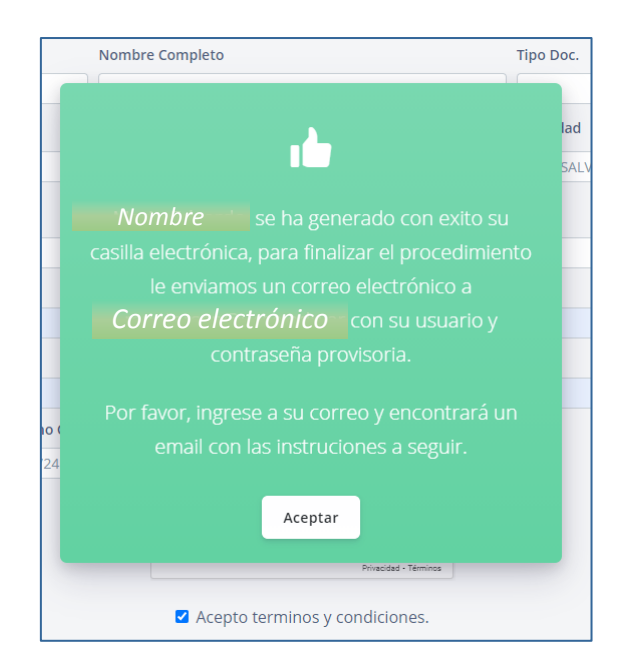

Ingrese al correo electrónico que indico en el formulario, le llegará un correo desde el Tribunal de Cuentas de Jujuy indicándole su usuario y contraseña.

El siguiente paso es IMPORTANTE haga clic en **Confirmar Casilla Electrónica**

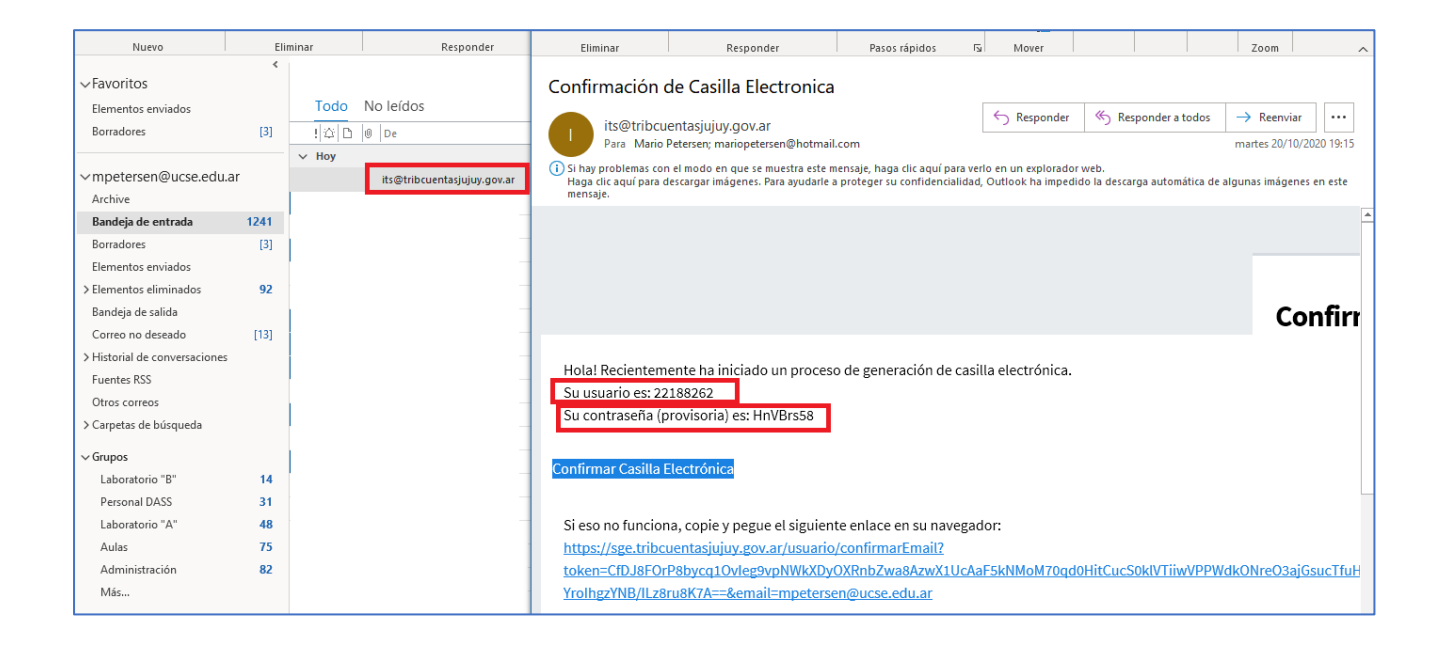

Al hacer clic en **Confirmar Casilla Electrónica** se abre nuevamente el sistema informando que se confirmado exitosamente la casilla electrónica.

Haga clic en "Iniciar Sesión"

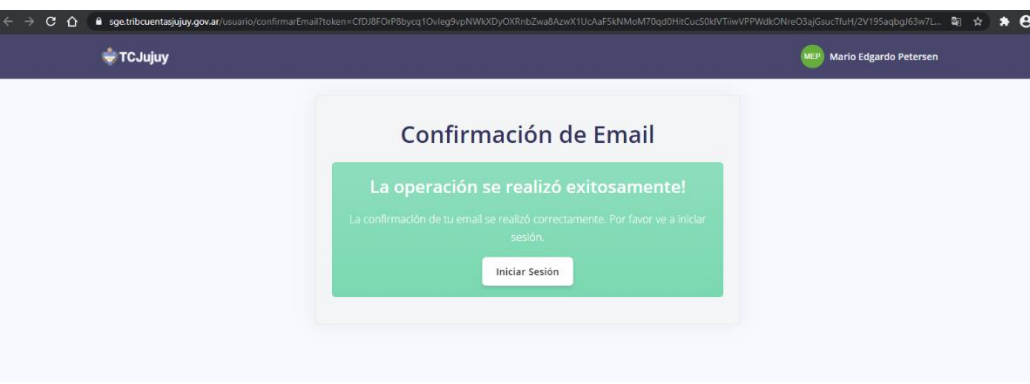

Ingrese el usuario y contraseña que le enviamos en el correo y presione en Ingresar.

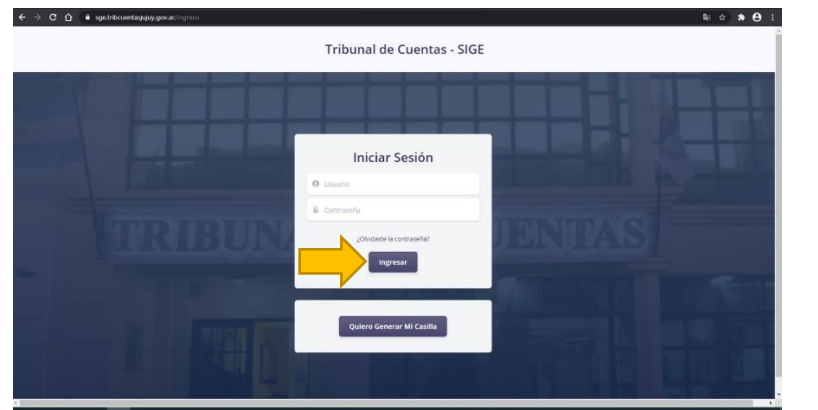

Una vez que inicia la sesión

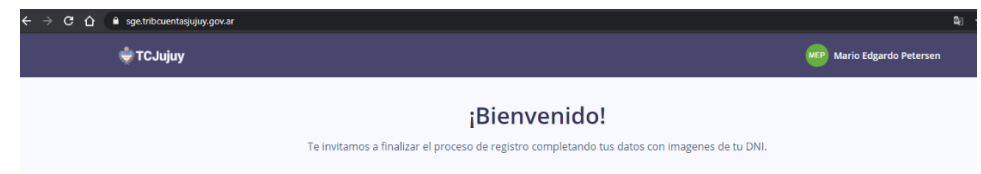

Ya se encuentra dentro del sistema puedes acceder a las siguientes opciones.

**MI CUENTA**: en este modulo puedo actualizar todos sus datos personales y también algo muy importante es mantener actualizado su/s **dirección de correo electrónico** ya que es donde se le enviará el mail de cortesía informándole que le enviamos una nueva notificación. Para ello accedo a "Mi cuenta" como se ve en la siguiente pantalla.

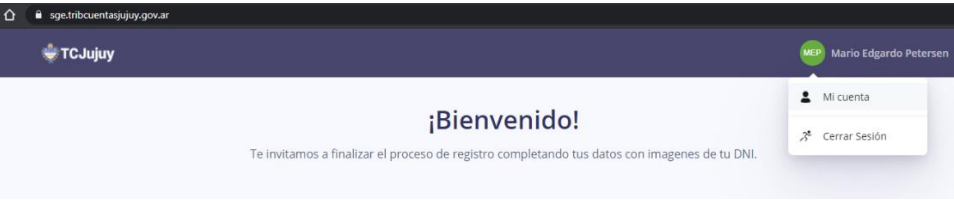

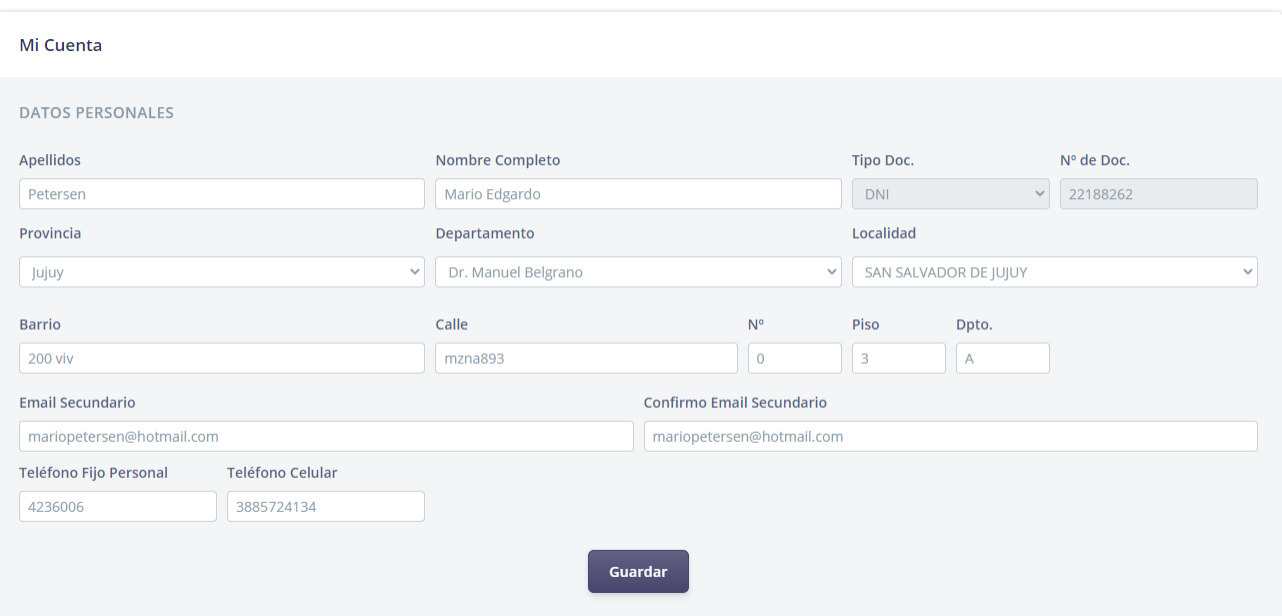

## Mi Cuenta

## DATOS PERSONALES

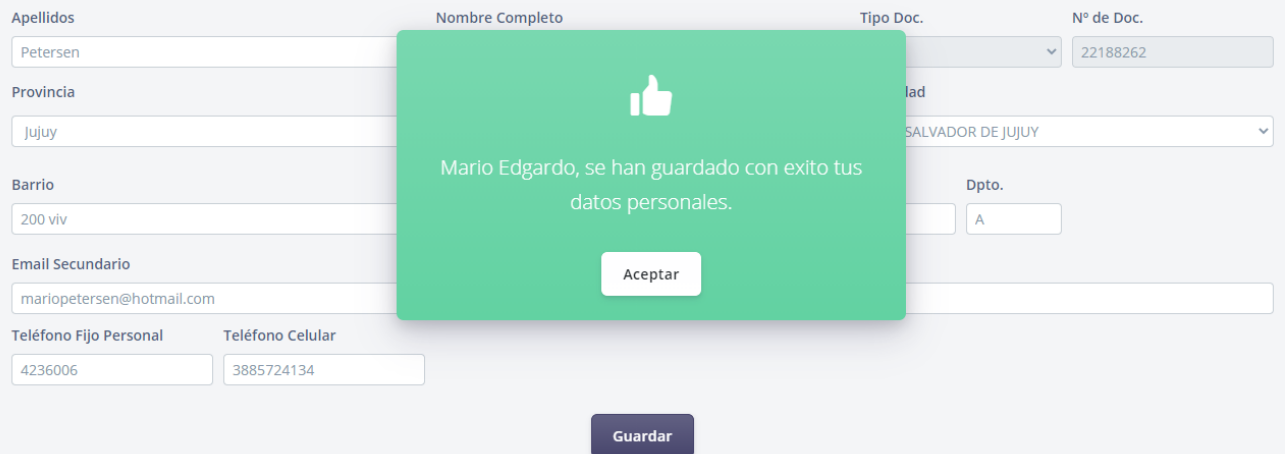

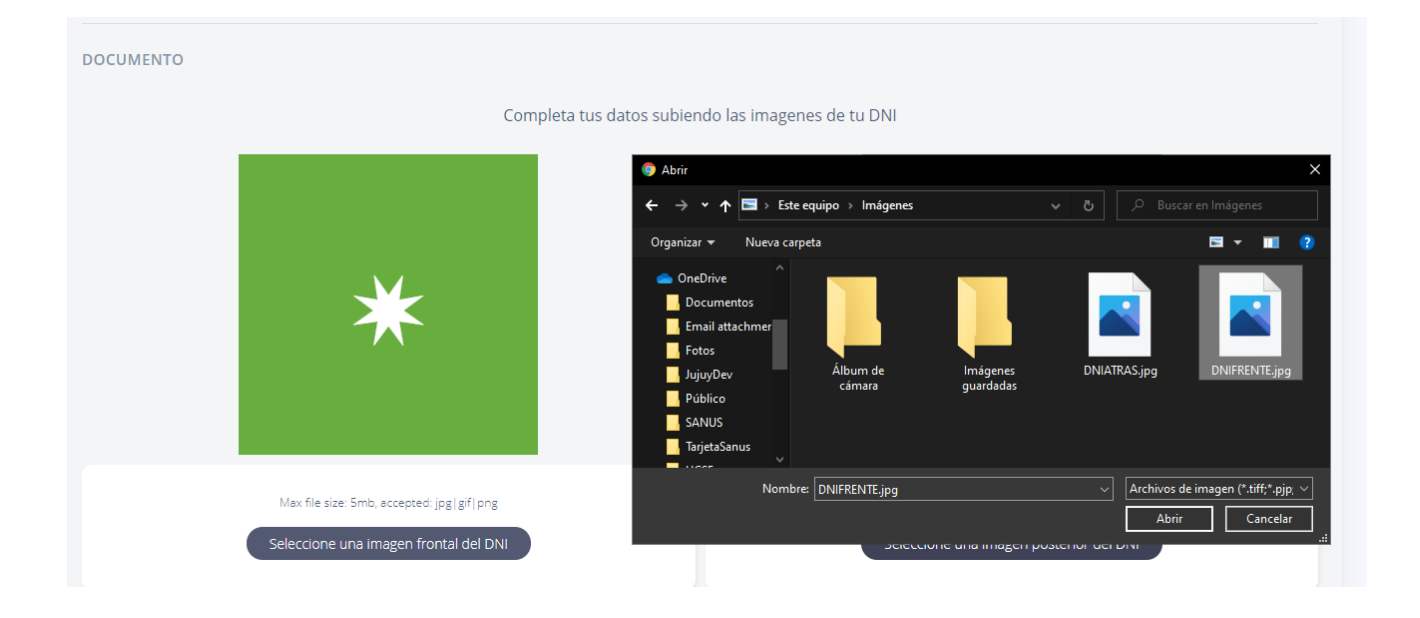

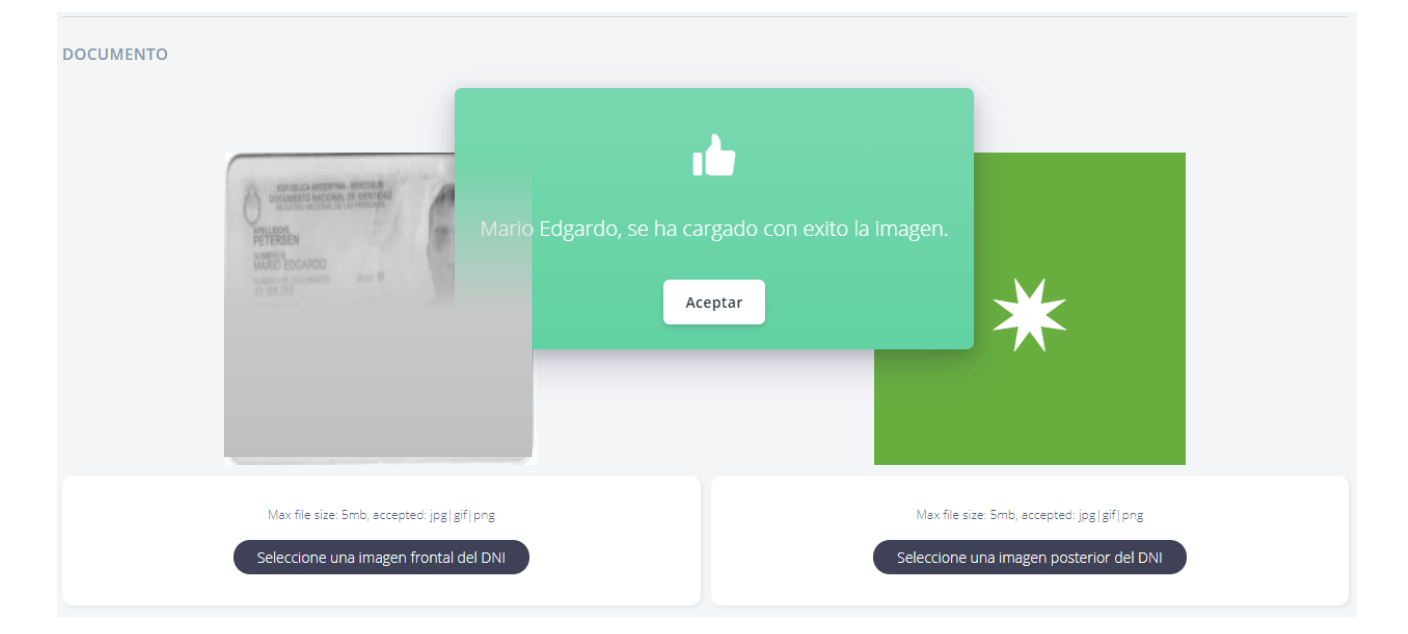

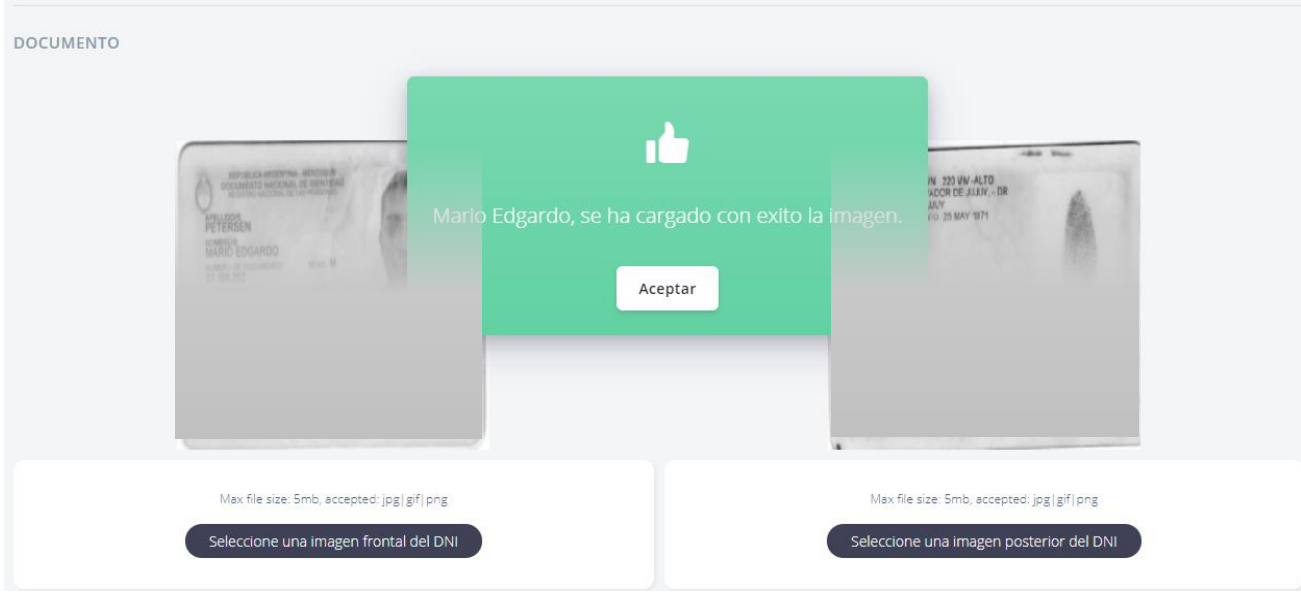

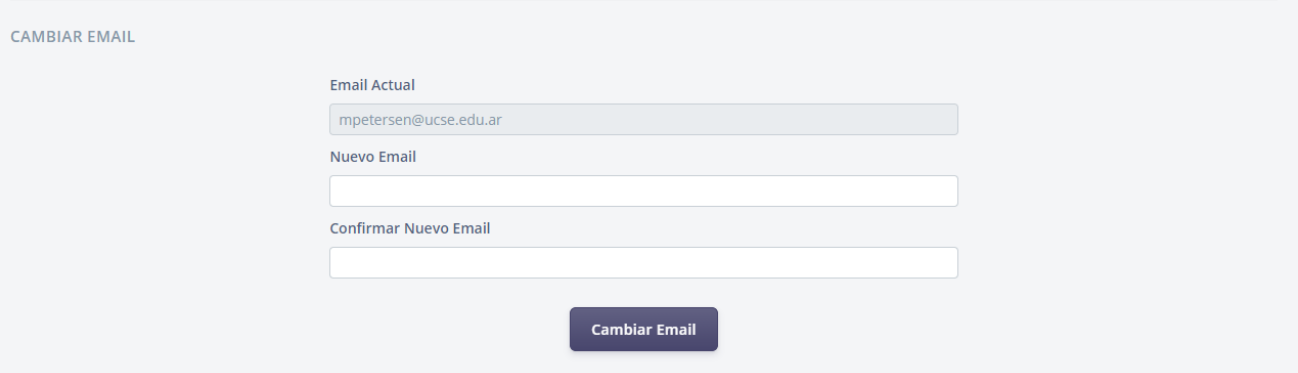

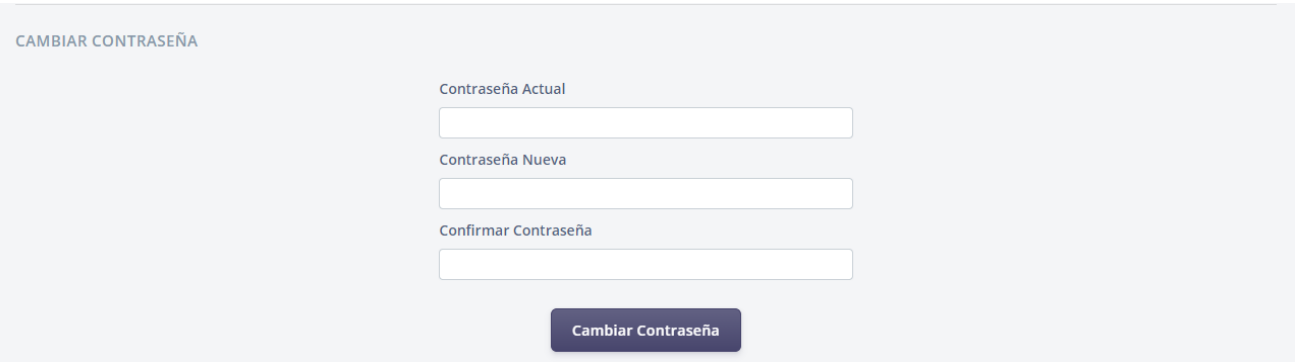

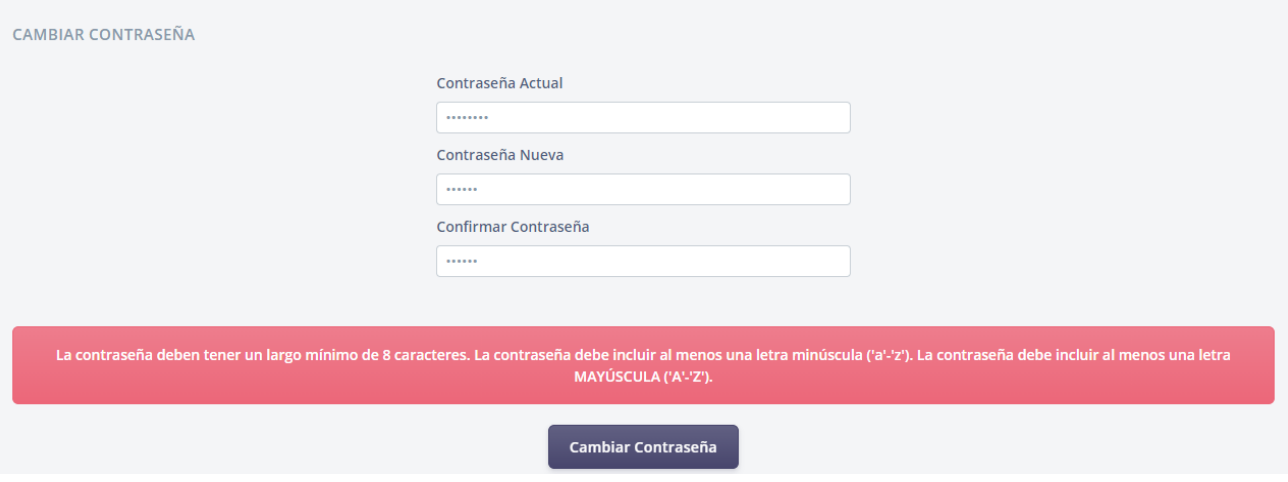

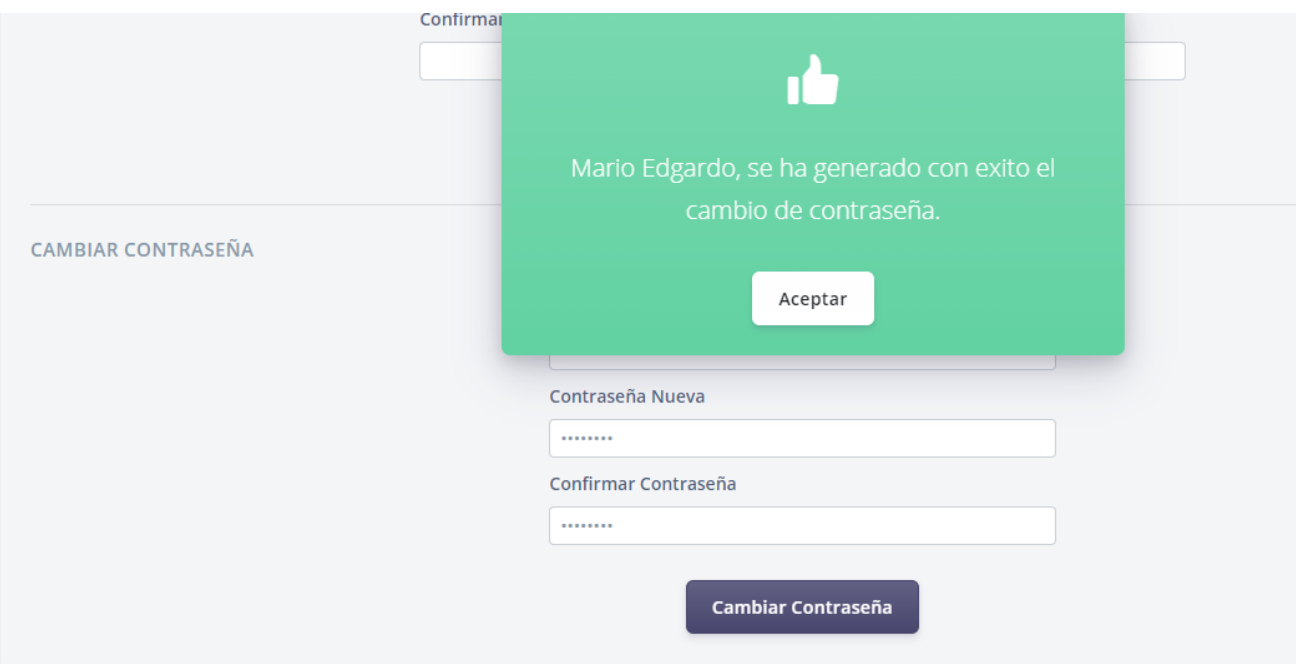